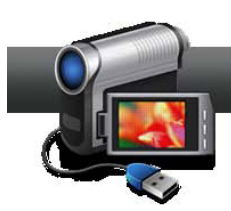

## Stabilizing & Rotating Video

**Got shaky or vertically oriented home video? Fix it with Video Lab HD!** Video Lab HD's VideoWave editor provides advanced yet easy to use tools for stabilization, rotation and many other video effects. They are ideal for correcting often-shaky handheld videos, or those taken in a moving car or train, and for rotating that video you shot in portrait mode with your smartphone, whether accidentally or on purpose! Here's how.

## **Getting Started:**

**1. Open VideoWave & choose your project type.** Select Normal for 4:3 video, or Widescreen for 16:9 video. You'll then be presented with the main VideoWave interface (below).

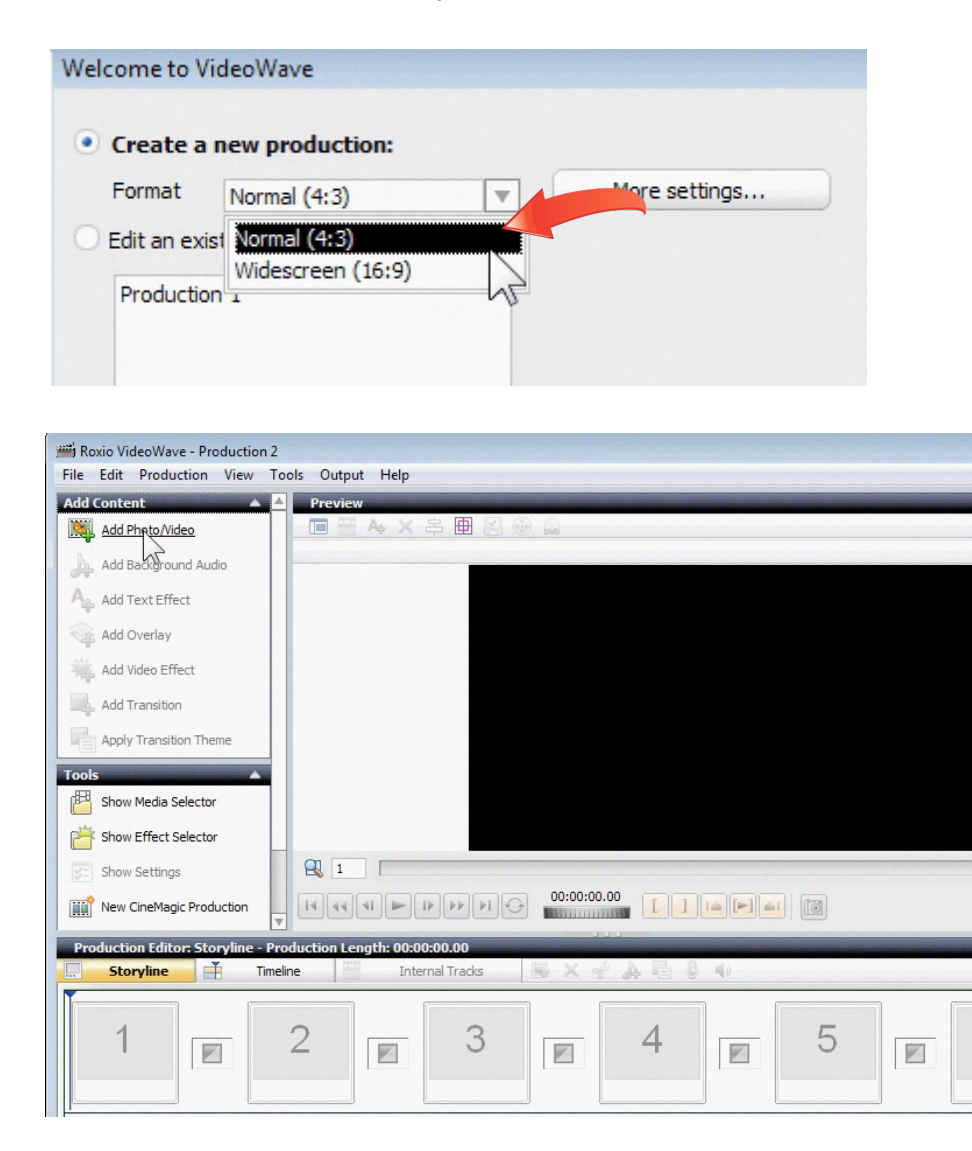

**2. Add your shaky video clip(s).** Click the Add Photo/Video button to select your shaky video clips. You can play clips in the file browser to check what's in them. Then click Open to add them to your project.

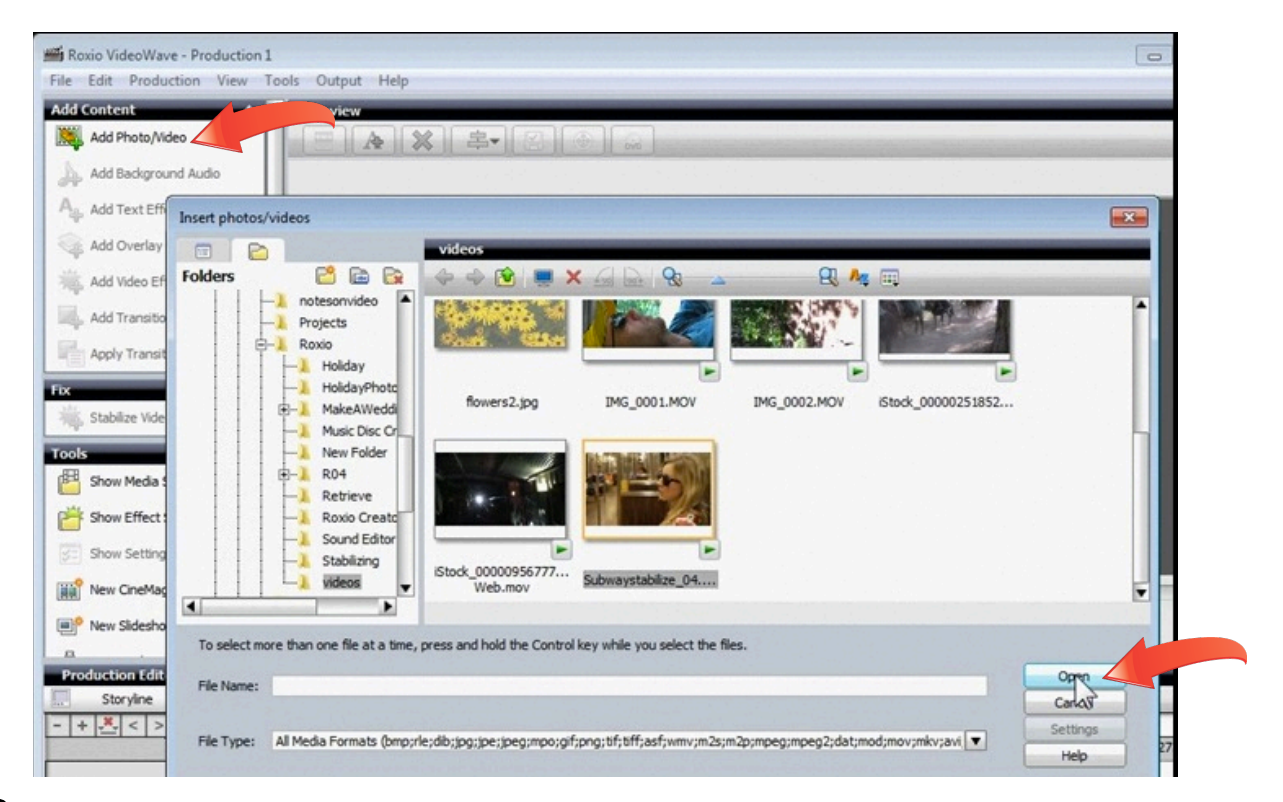

**3. Preview your clip(s).** Now that you've added your shaky clips, play them back by clicking on a clip in the storyline or timeline view at the bottom (if it's not selected already), and then pressing the play button in the Preview pane.

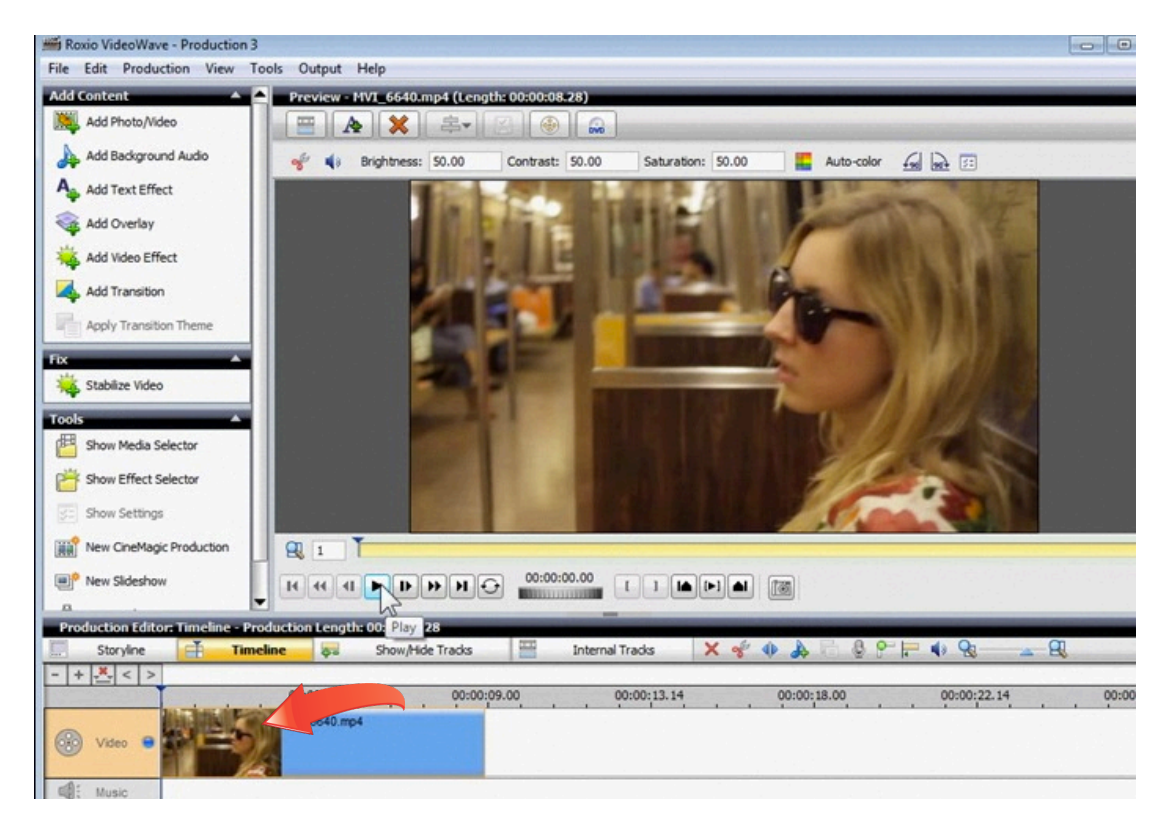

**4. Appy the Stabilize Video effect.** Now that you have your shaky clip selected, simply press the Stabilize Video button under the Fix area at right, and then play the clip again to see the results!

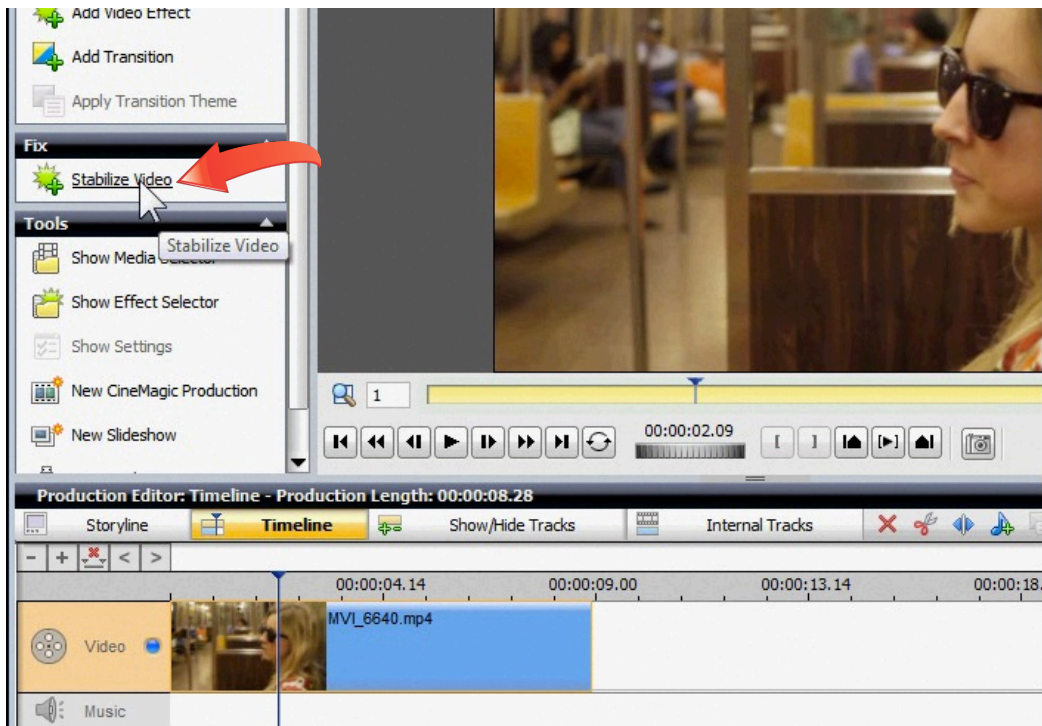

**5. Move the in and out markers.** After you apply the stabilization effect, you'll see a pair of markers appear in the Preview slider. Move these to the beginning and end of the area you want to stabilize. In this case, it's the entire clip.

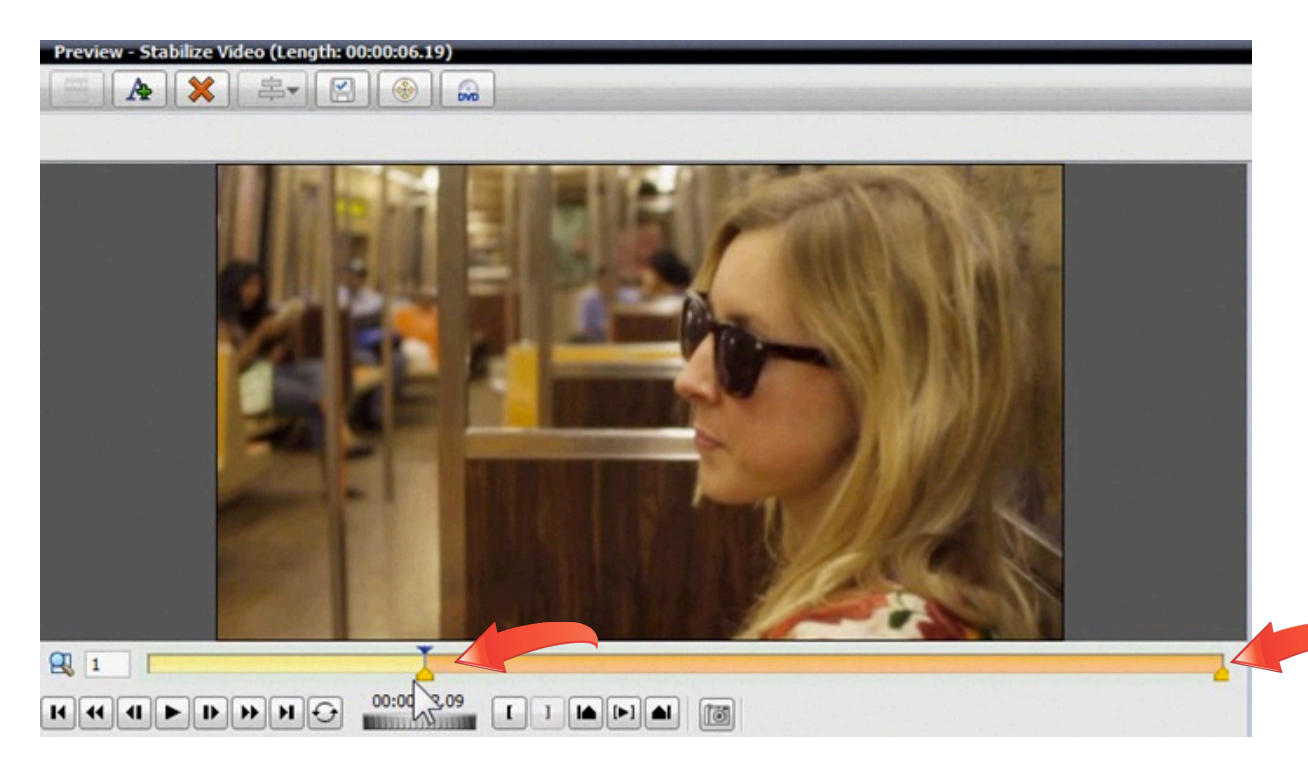

**6. Edit stabilization settings.** When you apply the stabilization effect to a clip, you'll see it appear in the timeline view at the bottom of the window. Double-click the effect to edit its settings.

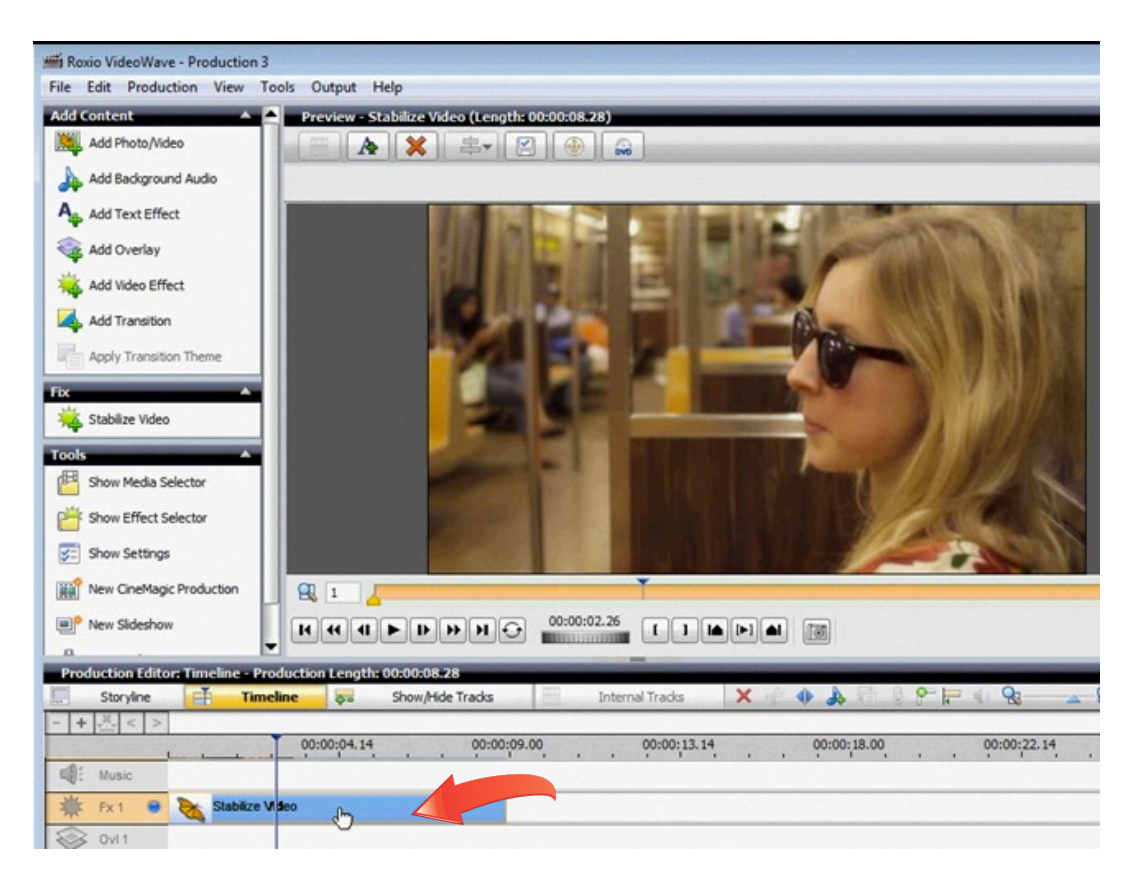

**7. Choose stabilization settings.** The settings window will then open. There are several options. First, you can choose to stabilize rotation as well as the usual up and down shakiness. We'll leave that unchecked for this clip. Next, you can choose Fixed to reduce all camera motion, or Steady to keep smooth panning motions while reducing shake. We'll

choose Steady. We'll also choose high quality, it takes longer to render, but it's worth it. Finally, there's an option to adjust the zoom, which determines how much of the video edges are clipped to eliminate the shakiness. More zoom crops more of the picture. We'll leave it at the default 10%. Finally, play back your stabilized video and see the difference! Open the settings again if you'd like to tweak things a bit more

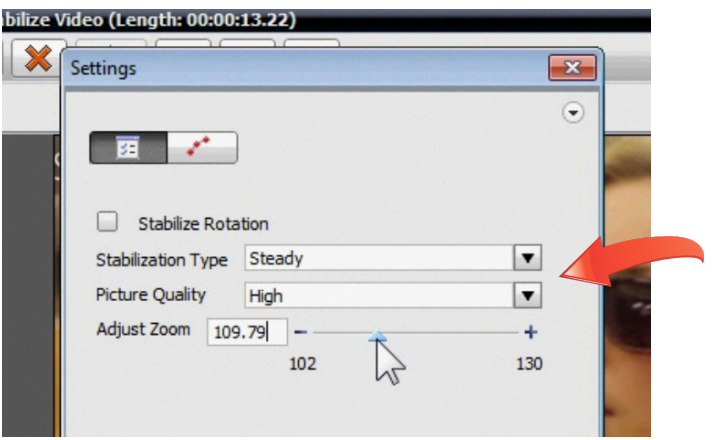

**8. Rotate a clip**. Now let's try rotating a clip. First, add your vertical clip using the Add Photo/ Video button like you did in Step 3. Here's what ours looks like. Now simply click the rotation button at the top right of the Preview pane to rotate the clip 90 degrees clockwise or counterclockwise.

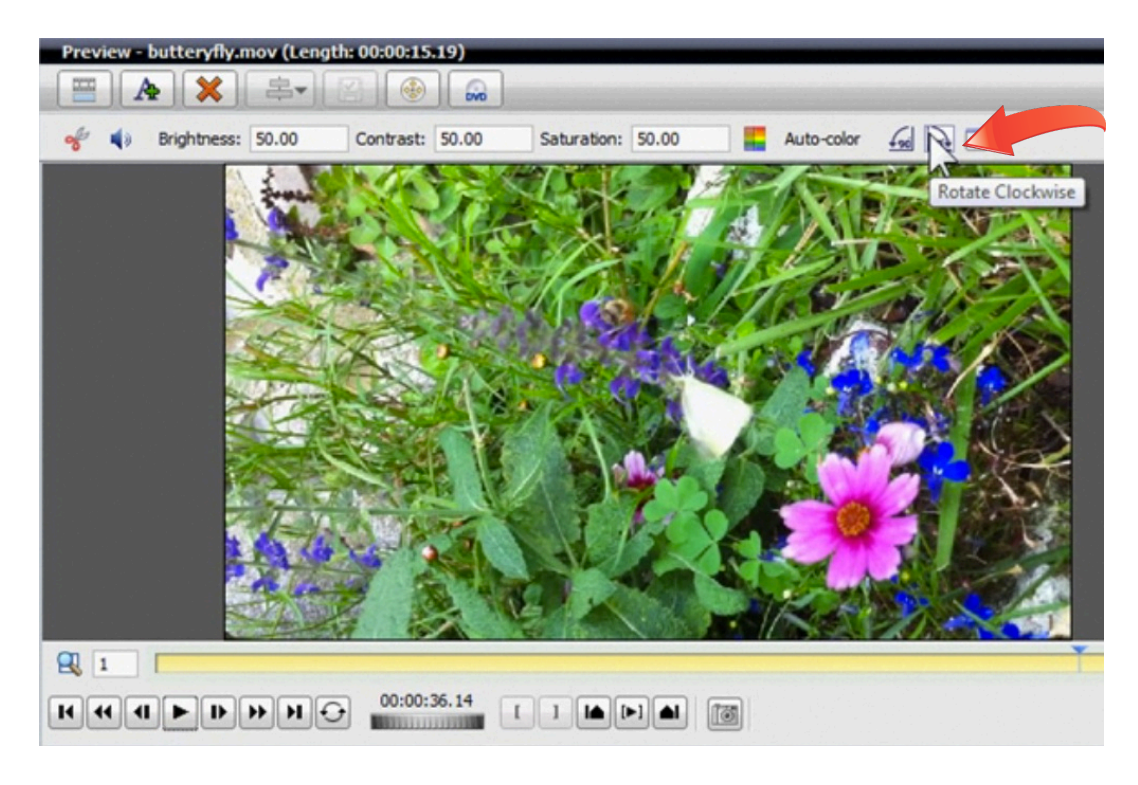

**9. Play the result.** Now preview your results using the playback button.

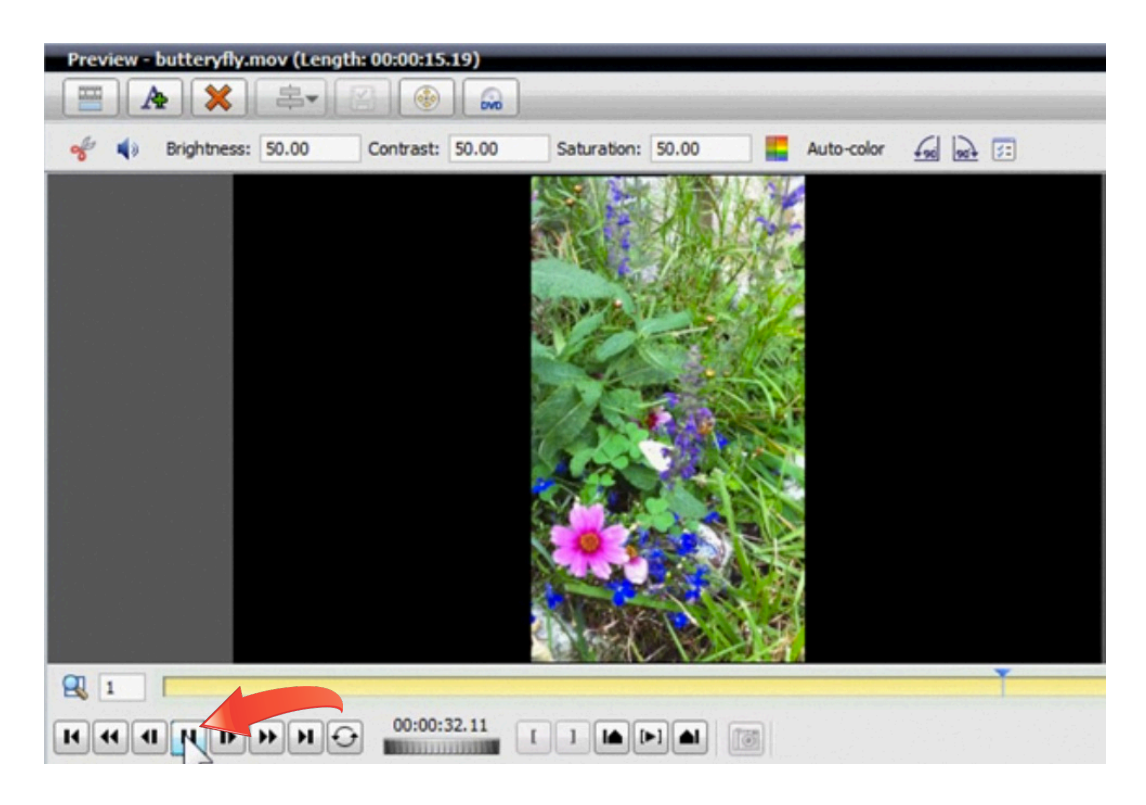

**10. Change the black background.** When you rotate video, it will have bars on either side due to the change in aspect ratio. If you'd like to fill in the black bars with a color, a photo, or even another video, it's easy with VideoWave. Choose Production Settings from the File menu to get started.

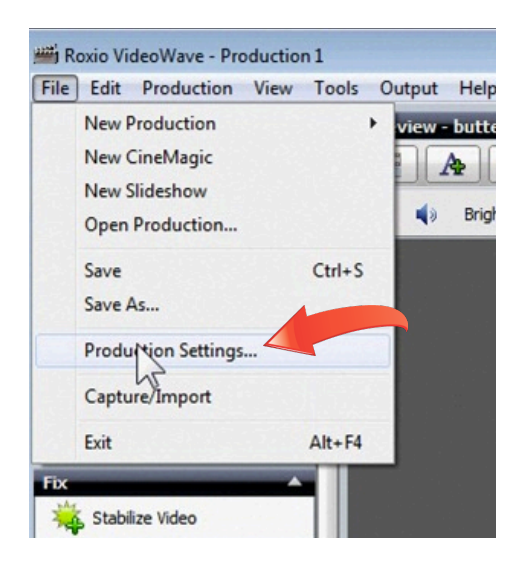

**11. Edit Production Settings.** Choose the Solid Color option to "ll the background with a contrasting color. This will make it easy to overlay the rotated video on top of another video using Chroma keying. Or fill the background with a picture. It could include text captions or a nice frame for your video.

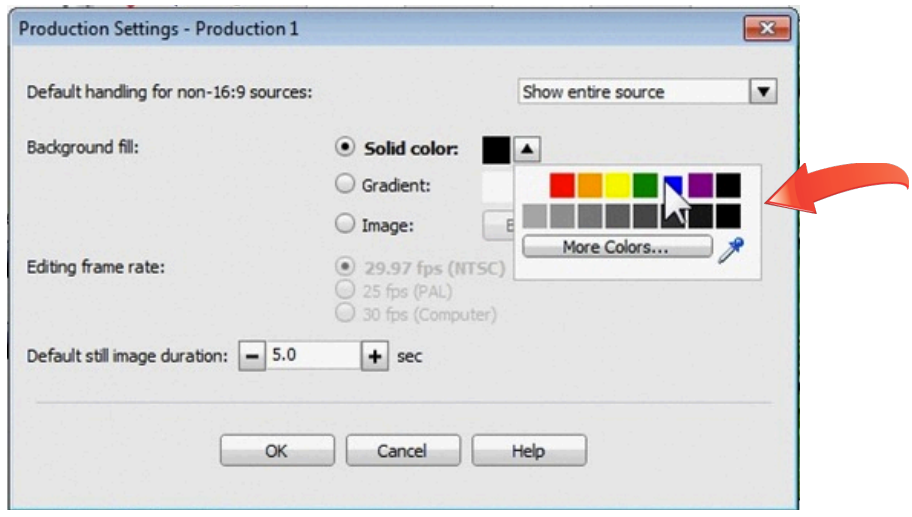

**12. Try more effects!** VideoWave has lots more useful effects beyond stabilization and rotation. Check out the many options in the Effect Selector at right and have fun with your videos!